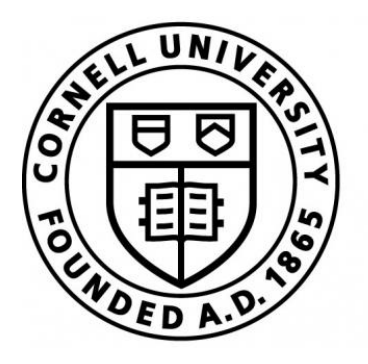

# The College of **Arts&Sciences**

# **Scheduling Appointments Online**

Setting up an appointment online is quick and easy!

- 1. Visit http://as.cornell.edu/academic-advisors.
- 2. Select the appointment type for the meeting you want to arrange:

### General Academic Advising for First-Years/Sophomores:

- o First-year/Sophomore General Advising (A-C)
- o First-year/Sophomore General Advising (D-J)
- o First-year/Sophomore General Advising (K)
- o First-year/Sophomore General Advising (L-O)
- o First-year/Sophomore General Advising (Q, R, S)
- o First-year/Sophomore General Advising (P, T-Z)

#### General Academic Advising for Juniors/Seniors:

- o Junior/Senior General Advising (A-C, R)
- o Junior/Senior General Advising (D-J)
- o Junior/Senior General Advising (K)
- o Junior/Senior General Advising (L, U, V, Z)
- o Junior/Senior General Advising (M-Q)
- o Junior/Senior General Advising (S, T, W-Y)

### **Specialized Appointment Types:**

- o Study Abroad Advising
- o Posse Programming
- o MMUF Advising
- o PSP Advising
- o HEOP Advising
- o Research Advising
- o Concurrent Degree Advising
- o Proration Advising
- o LSC Scholarship Advising
- o LSSO Advising
- o Intern Meeting
- o Tanner Dean's Scholars Meetings

For General Academic Advising, choose the link that corresponds with

- your class year and
- the first letter of your last name.

For specialized types of advising, choose from the selections in that section.

**3.** Select the dates and times which are available. (Let's make an appointment for Tuesday, January 30<sup>th</sup>.) Dates where an Advising Dean is unavailable will be greyedout and non-interactive (such as the Jan. 19<sup>th</sup> button below).

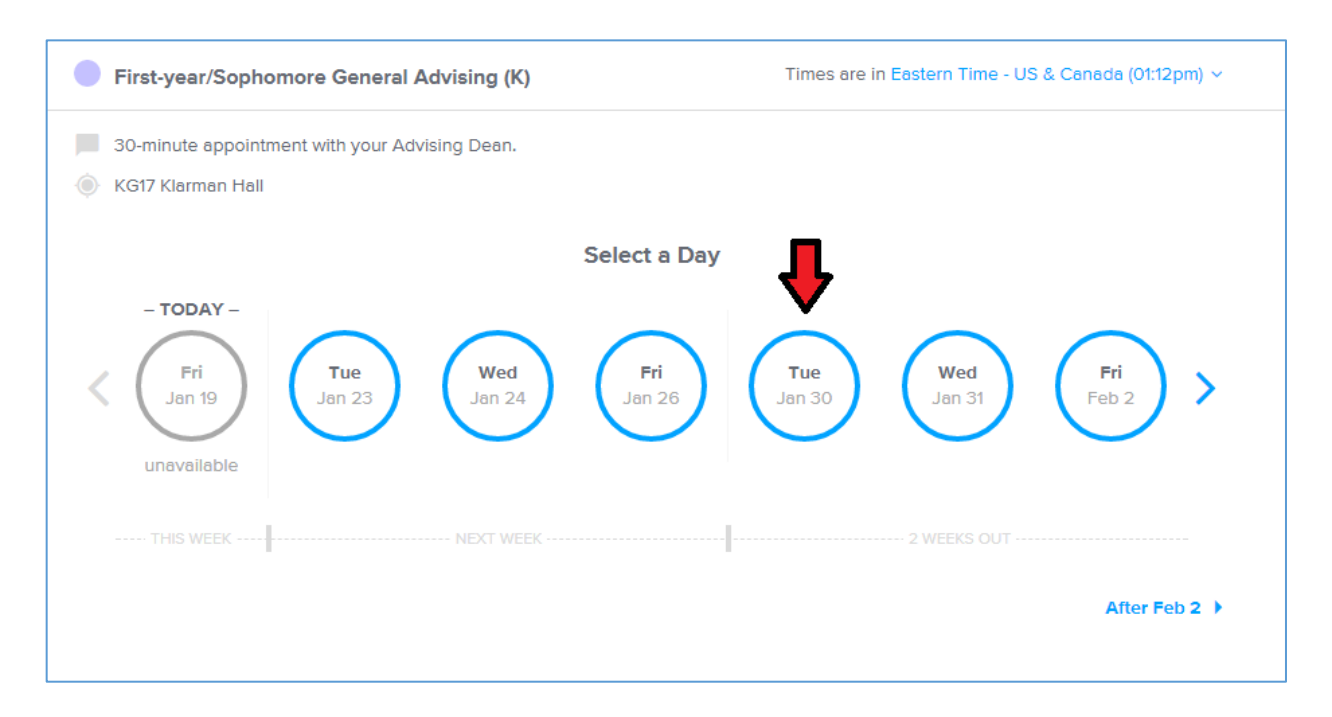

**4.** Select from a choice of available times. (Let's choose 2 PM.) Note: all times displayed are in Eastern Standard Time; if you will be making an appointment from a different time zone, you will need to remember to call at your correct time. (For example, if you have a telephone appointment at 11 AM EST with your Advising Dean while at home in California during Winter Break, you will call at 8 AM PST.)

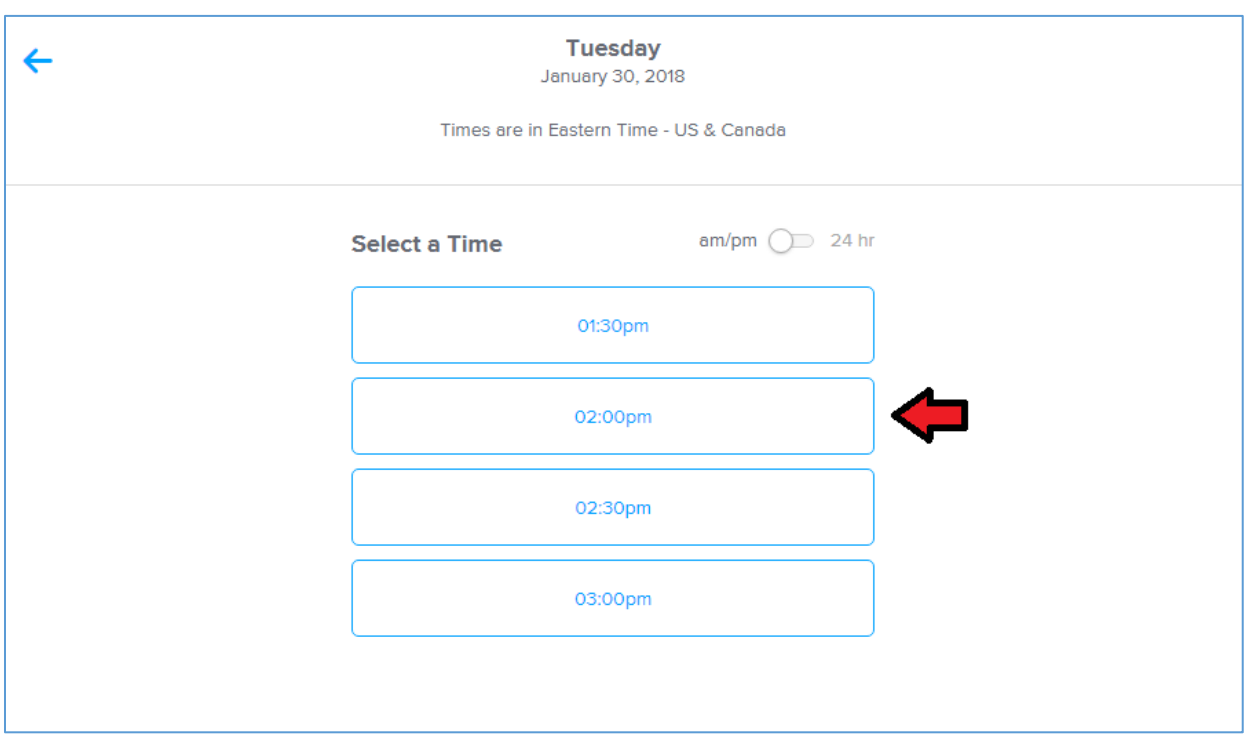

**5.** Confirm your desired appointment time, and then complete the fields on the following page. Click "Schedule Event."

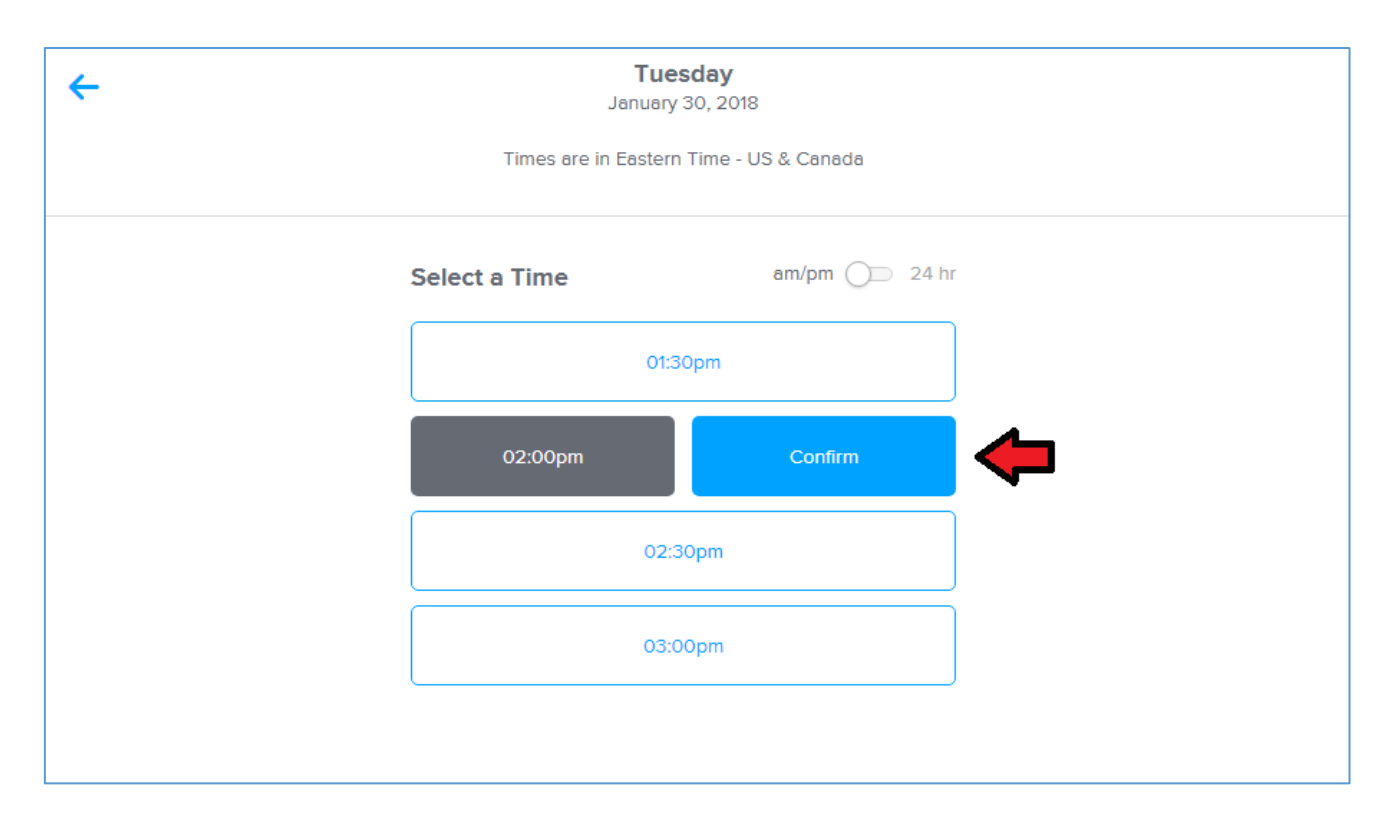

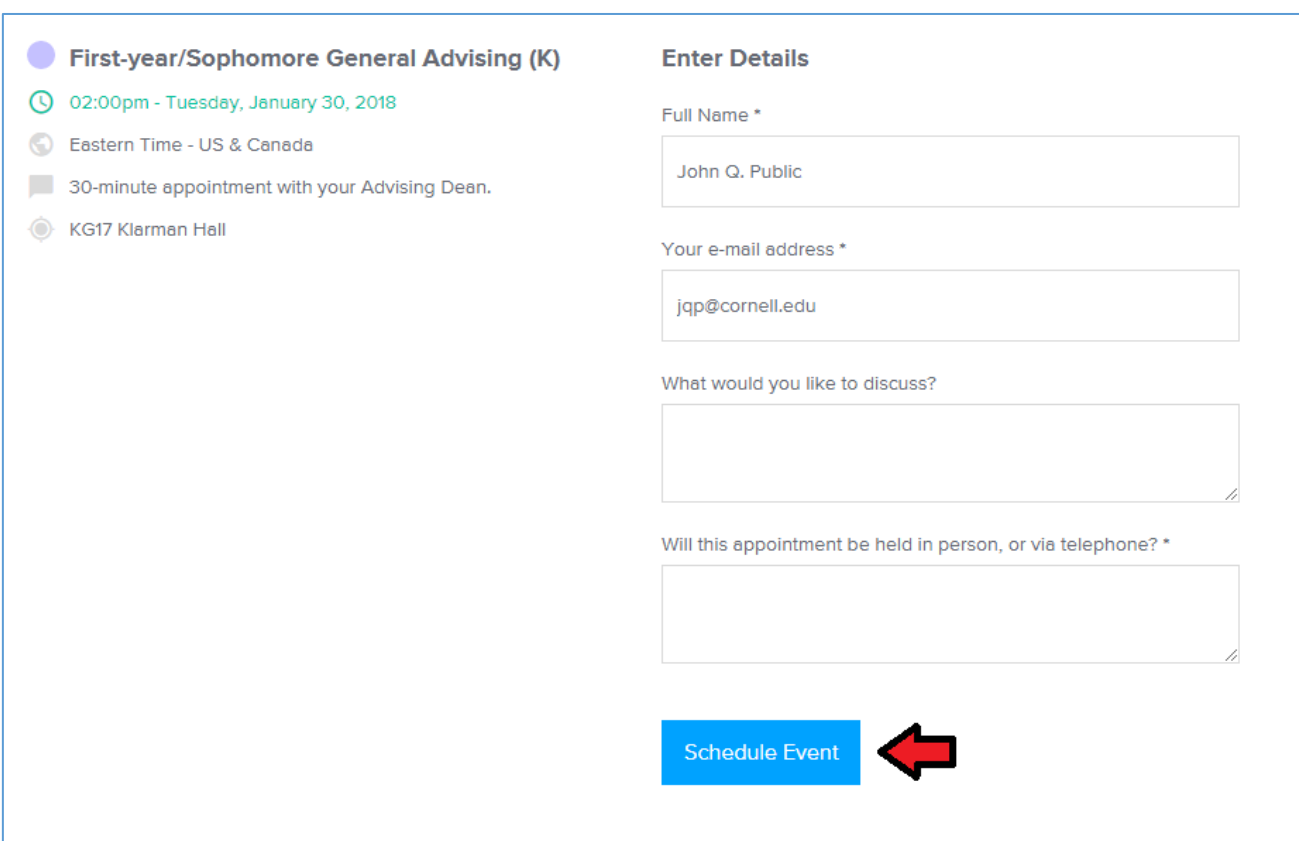

**6.** You'll then be brought to a page that confirms that your appointment has been made, and displays important details about your meeting. Success! Your appointment has been made.

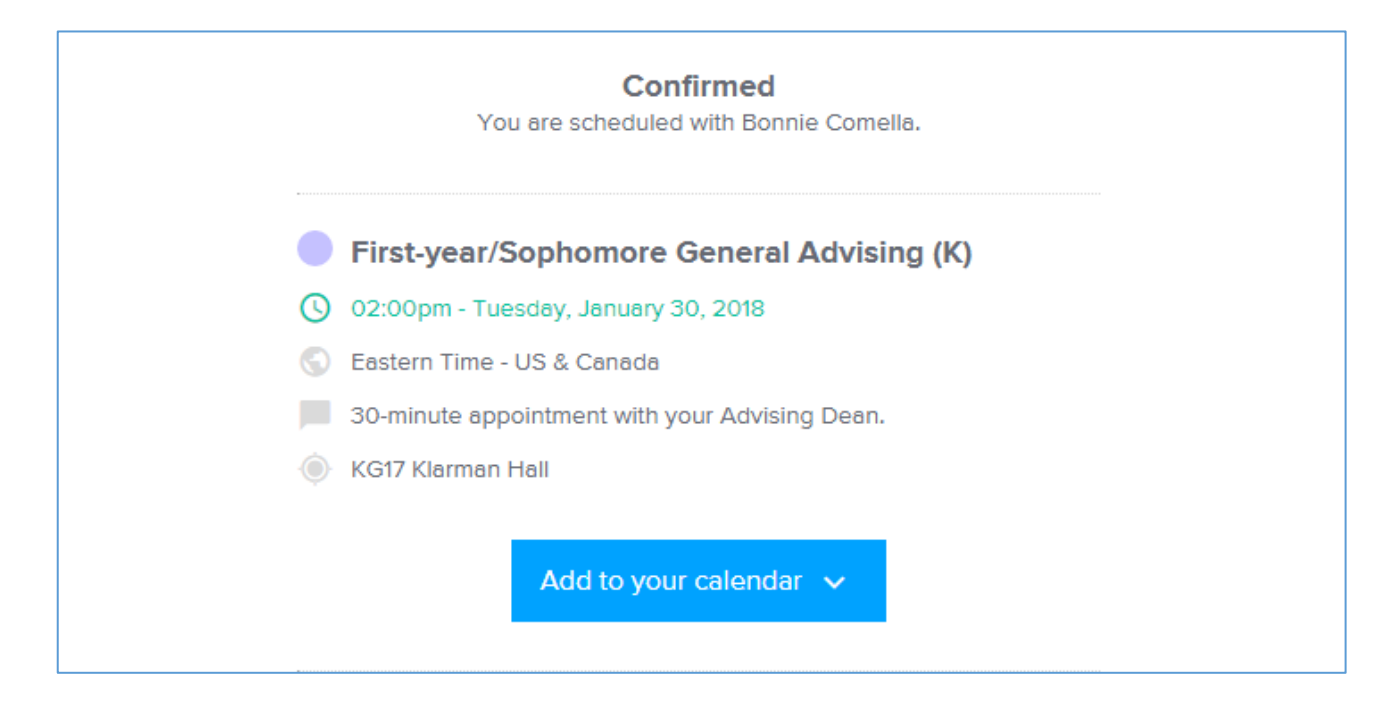

**7.** Subsequently, you'll receive an e-mail that confirms that your appointment is set, and gives you the option to add it to your Google Calendar, iCalendar, or Outlook. (Additionally, you will receive a reminder 24 hours prior to the date and time of your appointment.)

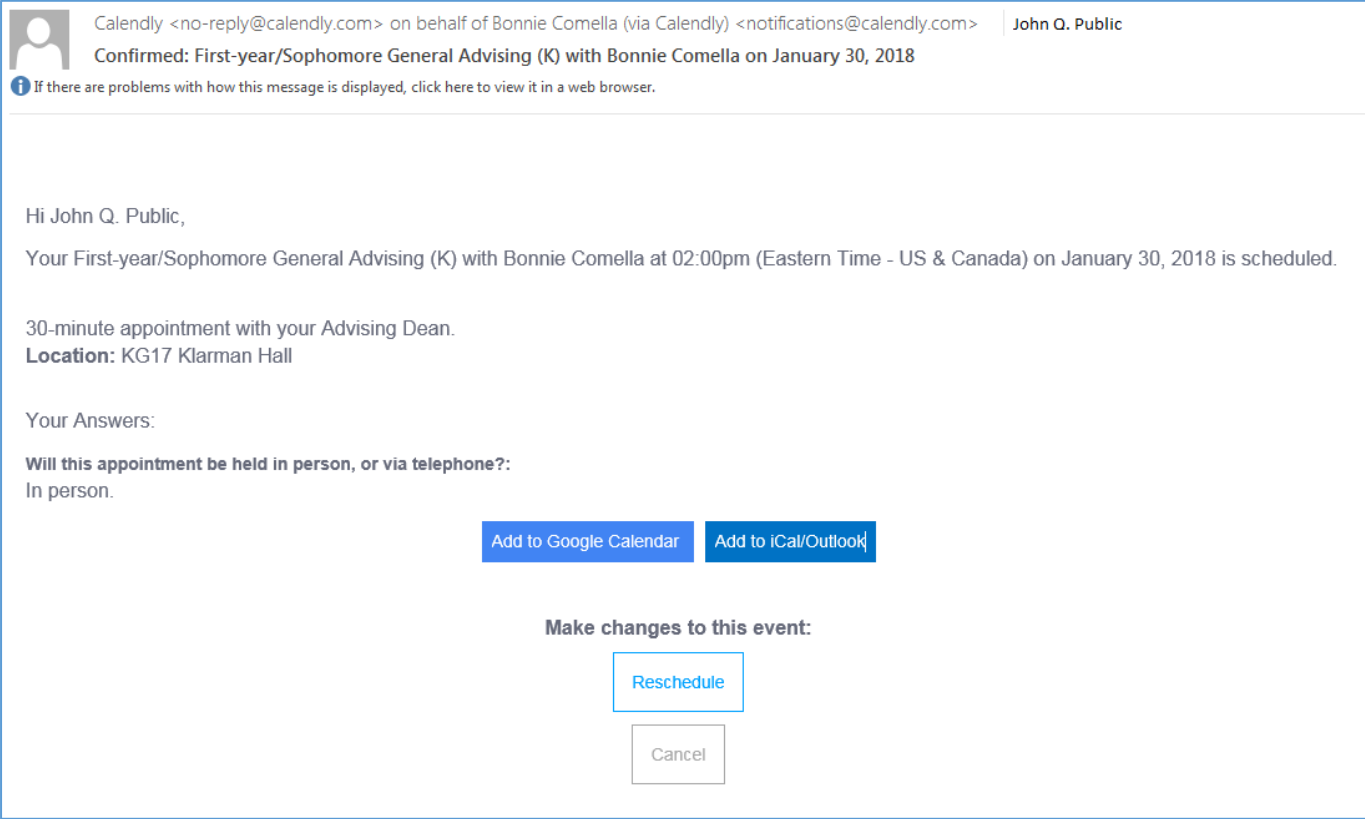

## **Cancelling Appointments Online**

Say you would like to cancel your appointment, as you realized that you have a study group during that time for an upcoming prelim. No problem!

**1.** Click the "Cancel" button at the bottom of your e-mail notification.

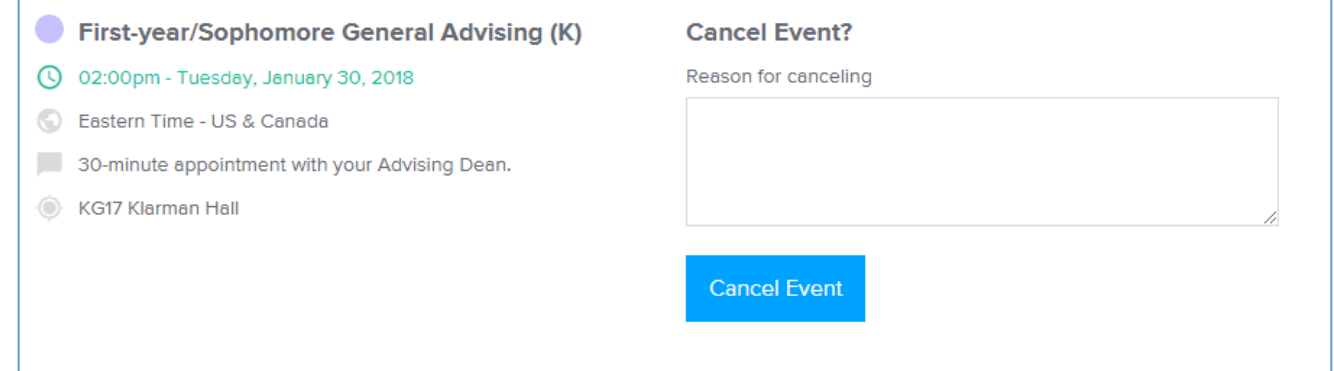

**2.** The button will take you to a page where you can cancel your appointment, and a field where you can provide a reason to the Advising Dean for the cancellation. Once you have cancelled your appointment, the following message will appear in your browser:

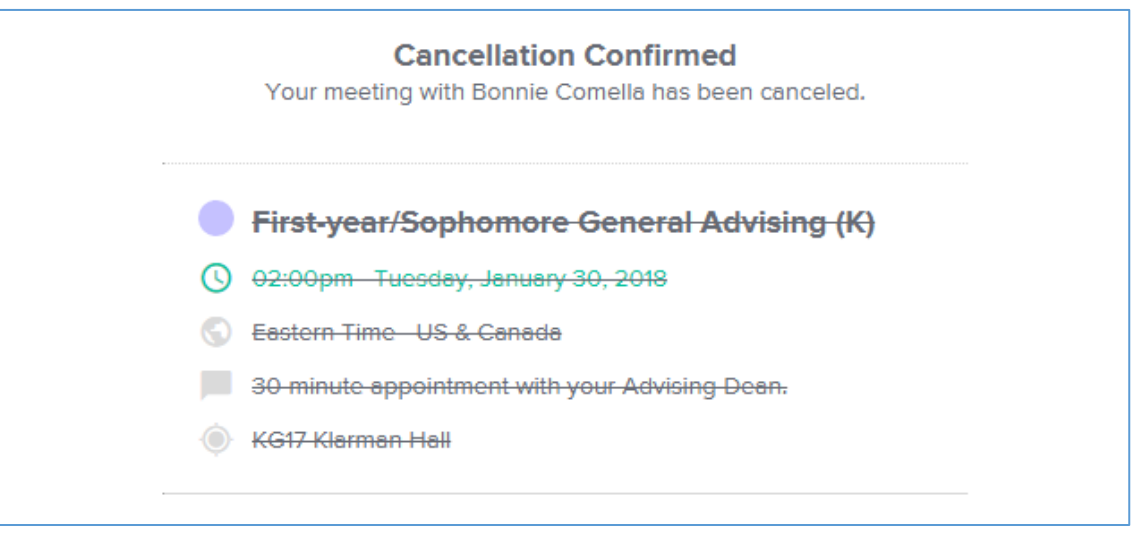

That's all there is to it! If you have any additional questions, you are welcome to contact us at as advising@cornell.edu. We're more than happy to assist you with this new process!